### Application Note 305 - CLI Initia Setup Procedure

#### Initial CLI Setup Procedure for the S323x

This application note describes how to install the USB drivers for the S323x NID for basic console command line access (CLI) via the serial USB port and, initial set-up to include:

- o Logging in using default username and password
- o Setting local and remote management options
- o Obtaining default IP configuration Setting/enabling IP Management State Setting new IP address and subnet mask
- o Setting new DHCP address Enabling DHCP
- o Obtaining default VLAN Management ID Setting new VLAN Management ID
- o Resetting to Systems Factory Defaults

#### **Procedure**

1. Power on the S323x by introducing power source provided

#### 2. Installing USB driver

The driver installation instructions are for Windows XP. Installing the drivers using Windows 2000 is similar, but not necessarily identical to the XP procedure.

**Note:** The following USB drivers are available on the CD provided with the S323x or can be downloaded at <a href="http://www.transition.com">http://www.transition.com</a> Windows 7, Win7x64, Windows 2000, Win Server 2003, Win 2002, Win ME/98, Windows CE 4.2 -5.2, 6.0 operating system.

- o Extract the driver and place it in an accessible folder on the local drive.
- o Plug the S323x NID into the PC USB port to bring up the .found new hardware. wizard dialog box.

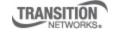

### Application Note 305 – CLI Initial Setup Procedure

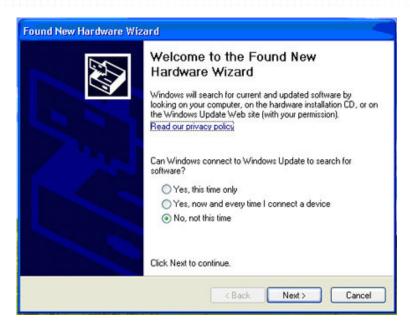

Select RADIO button: **No, not this time** Click Next

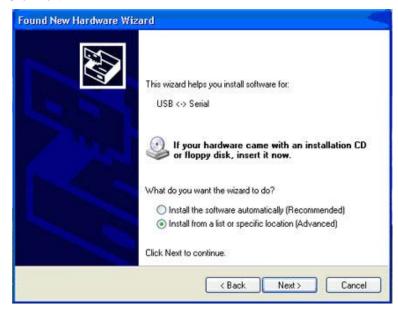

Select Install from a list or specific location (Advanced) Click Next

The driver search installation options window appears

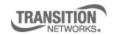

Transition Networks, Inc. 10900 Red Circle Drive Minnetonka, MN 55343 USA

### Application Note 305 - CLI Initial Setup Procedure

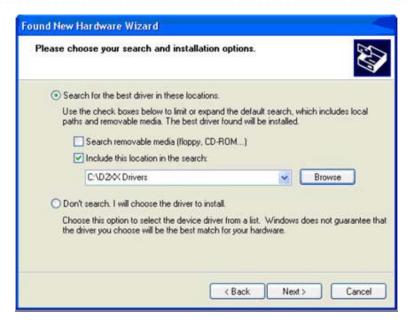

#### Click Browse.

Locate and select the USB driver downloaded earlier Click **Next**.

Installation of the driver begins

When finished installing, click Finish.

After USB driver installation, configure the PC COM port.

Set up the terminal emulator: Bits per second: 115200

Data bits: 8 Parity: none Stop bit: 1

Flow Control none

#### Default user name and password

The S323x comes from the factory with the following default Username/password.

USB CLI/Telnet/IP Interface:

Username: ION Password: private

#### Default IP configuration

The S323x comes from the factory with the following default IP configuration.

IP address: 192.168.0.10 Subnet Mask: 255.255.255.0 Gateway: 192.168.0.1

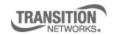

Transition Networks, Inc. 10900 Red Circle Drive Minnetonka, MN 55343 USA

### Application Note 305 - CLI Initia Setup Procedure

#### To log-in via the serial USB port using CLI, do the following:

- 1. Connect the S323x to the computer via the USB port.
- 2. Activate the terminal emulator software to launch the emulator screen.
- 3. Press the ENTER key to bring up the .login. prompt.
- 4. login =ION . Hit Enter and password private, then enter to bring up the device console> prompt
- 5. To access the commands list, at the console> prompt type?
- 6. Press the ENTER key to show the .commands..

By default, the S323X is managed by the ION Management Module. Setting the mode to **local** indicates that the device is not managed by the ION Management Module but either a direct USB connection or a direct network connection via Telnet or the Web interface. Setting the mode to remote, indicates that the device is managed through the ION Management Module.

At the command prompt:

Type: show switch mode

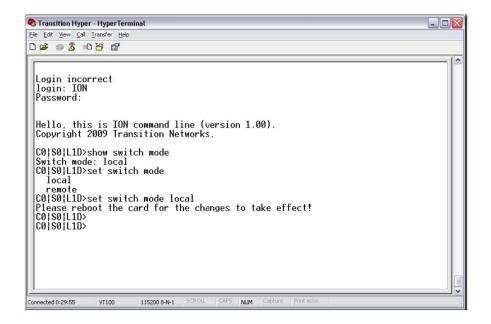

Displays whether the device is in local or remote switch mode, indicating where the device is managed.

local - device is managed through direct connection to the device. remote - device is managed through the ION Management Module.

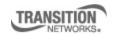

Transition Networks, Inc. 10900 Red Circle Drive Minnetonka, MN 55343 USA

### Application Note 305 - CLI Initial Setup Procedure

To change management mode:

Type: set switch mode {local | remote}

Enter either local or remote without brackets

Reboot the S323x to make the changes effective.

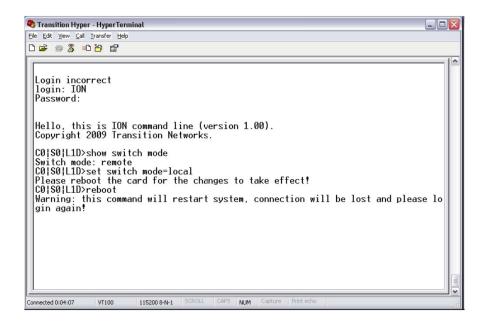

**NOTE:** After the S323x has rebooted, disconnect the VT100 session, unplug the USB cable from the NID, plug USB cable back in and reconnect the VT100 session.

After logging back in, ensure local state is enabled (Will not be able to make any changes locally if not enabled) *Type:* **show switch mode** 

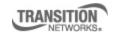

# CLI Initial Setup Application Note 305 – CLI Initial Setup Procedure

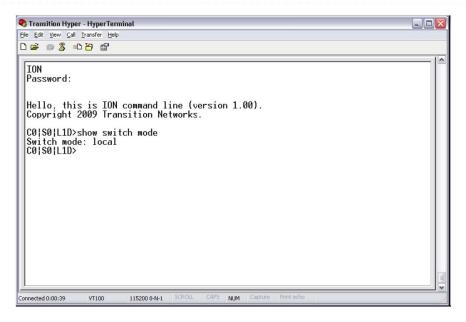

To change any of the IP parameters through the CLI interface, the management state must be enabled.

To show current IP configuration Type: show ip-mgmt config

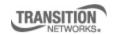

### Application Note 305 - CLI Initia Setup Procedure

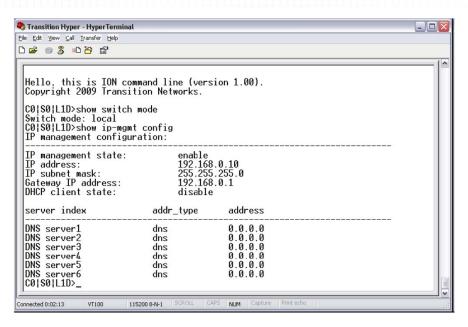

To Set IP Management State

Type: set ip.mgmt state {enable | disable}

Enables or disables the ability to change any of the IP parameters through the CLI interface.

To set a new IP address and subnet mask on the device, enter the following: *Type:* set ip type =ipv4 addr=<xx> subnet.mask =<yy>

xx = IP address of the NID

yy = subnet mask

To set a new default gateway for the device, enter the following:

set gateway type=ipv4 addr=<xx>

xx = IP address of the default gateway

Note that only one default gateway can be set.

To enable DHCP, enter

Type: set dhcp state={enable | disable}

To Show Management VLAN Configuration

Type: show mgmt vlan config

Displays the management VLAN configuration

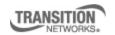

### Application Note 305 – CLI Initial Setup Procedure

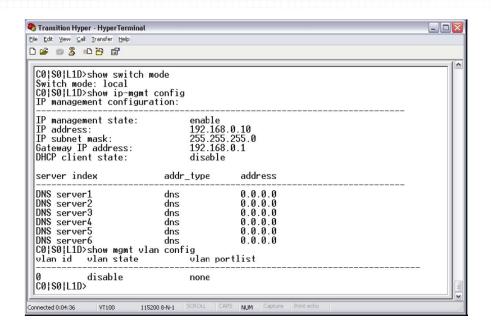

To Set a Management VLAN ID

Type: set mgmt vlan vid=<xx>
Defines the management VLAN ID (2.4094)

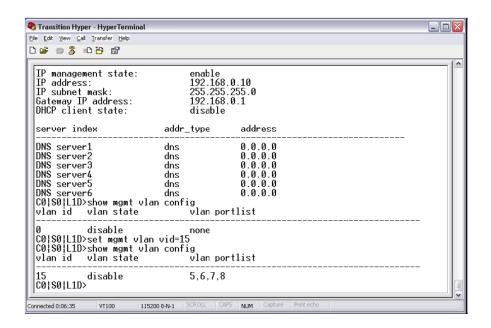

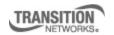

Transition Networks, Inc. 10900 Red Circle Drive Minnetonka, MN 55343 USA

### Application Note 305 – CLI Initial Setup Procedure

To Set Management VLAN Ports

Type: set mgmt vlan port=<xx>

Specifies the port(s) that will be part of the management VLAN. If more than one port is specified, they must be separated by a comma (i.e. port=1,2)

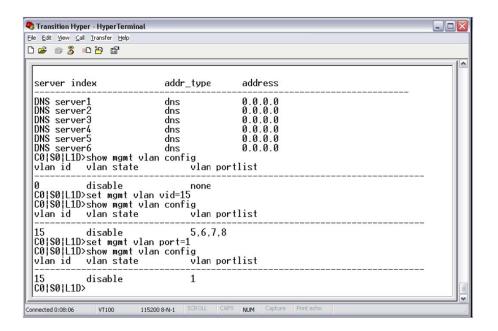

To enable/disable Management VLAN Admin State Type: set mgmt vlan state=<{enable | disable}

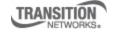

### Application Note 305 - CLI Initial Setup Procedure

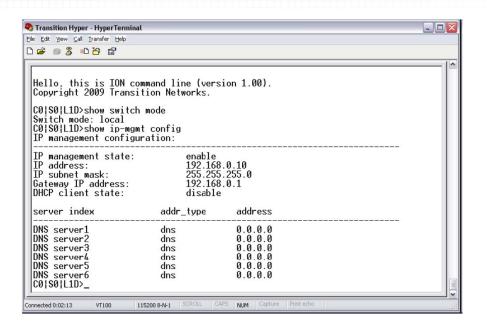

To reset to factory defaults Type: reset factory

Resets a card to its factory default configuration. This operation deletes **all** configuration information that was saved including any IP addresses you may have entered.

To logout of system: *Type* **quit** 

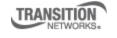